# **道路の損傷箇所等の通報方法**

### **スマートフォンの機種等により画面が異な る場合もありますのでご了承ください。**

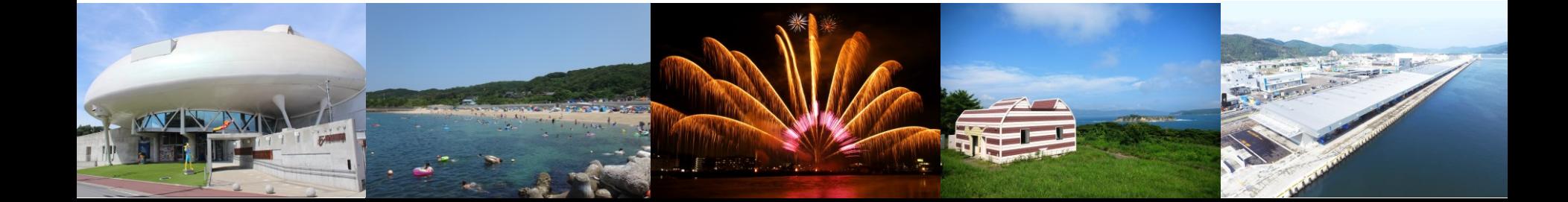

### **入力フォームへのアクセス方法(LINEの場合)**

### **石巻市LINE公式アカウントのリッチメニューを開き、 「通報」をタップしてください。**

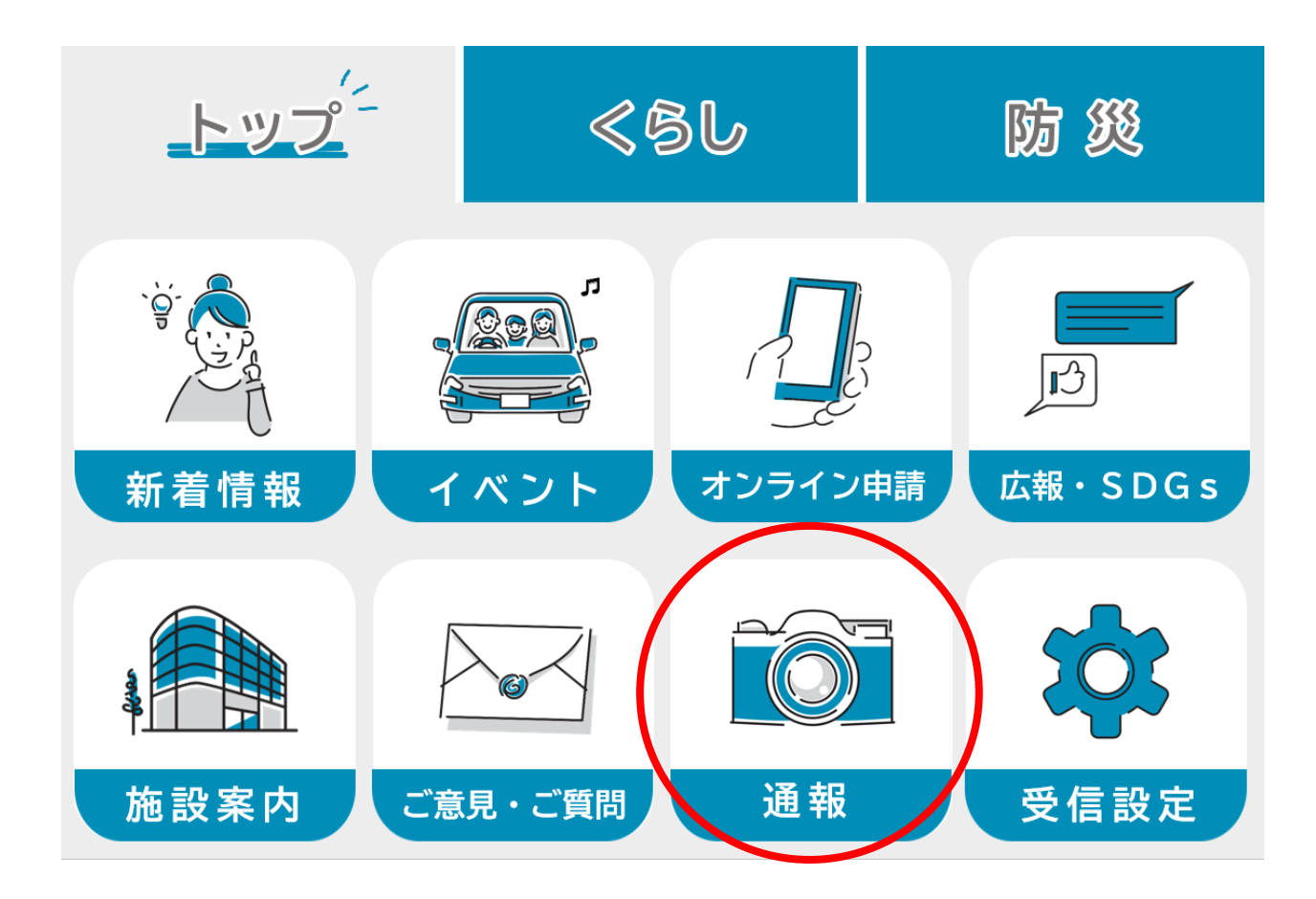

### **入力フォームへのアクセス方法(LINEの場合)**

**「通報に進む」をタップし、通報メニューのうち「道路の損傷等に 関する通報について」をタップし、入力フォームに進んでください。**

・通報に進むと通報メニューが表示さ れますので、希望される通報をタップ してください。

・通報ごとに、運用のルールがありま すので、通報前によくお読みくださ い。

・写真撮影時はくれぐれも周囲の安全 をご確認の上、撮影を行ってくださ い。

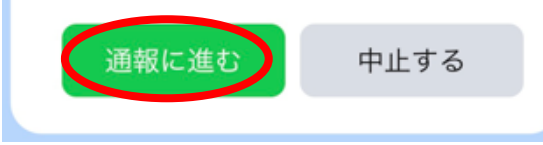

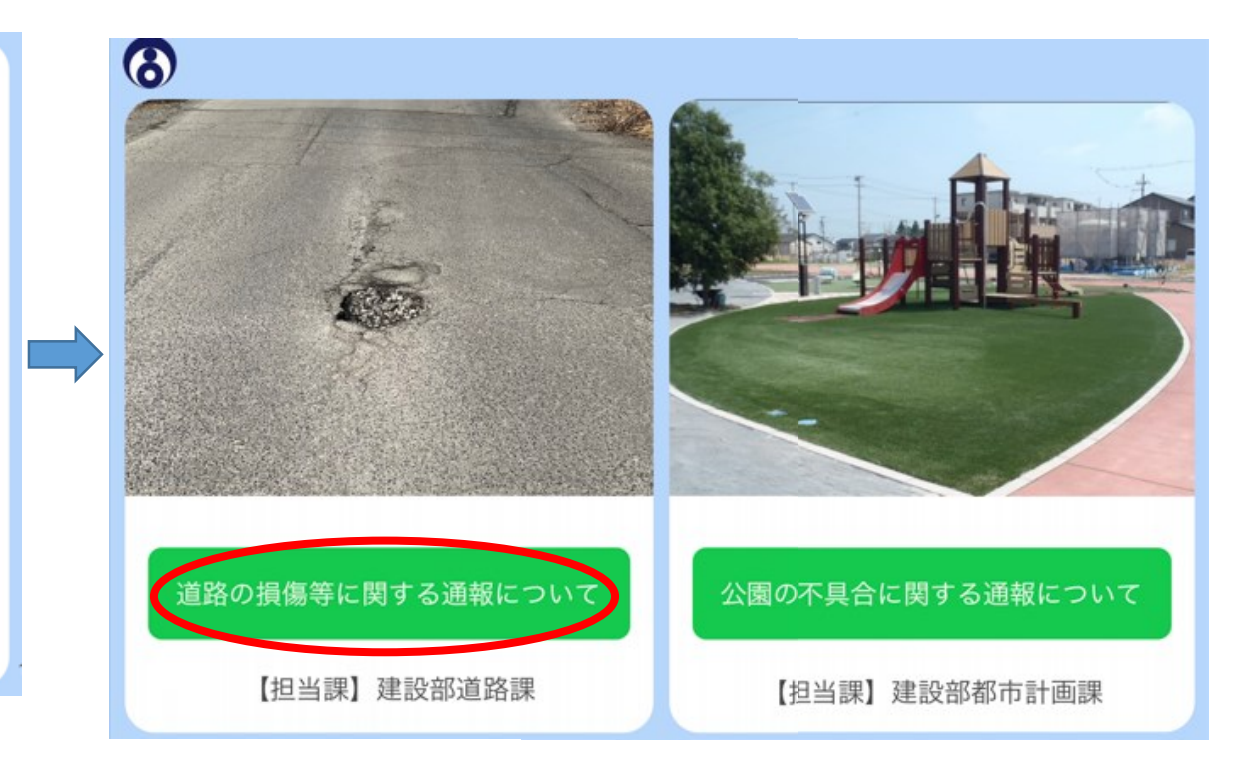

## **入力フォームへのアクセス方法 (インターネット上の二次元コード等からの場合)**

**石巻市のホームページや市報等に掲載されている下記の二次元 コードを読み取るか、下記のURLにアクセスし入力フォームにお 進みください。**

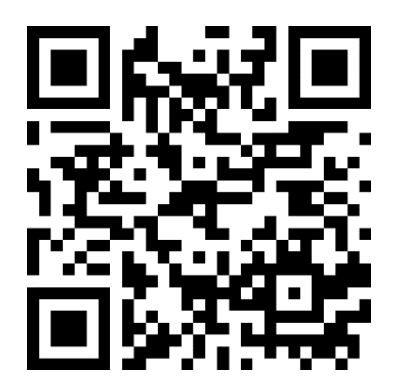

<https://logoform.jp/f/tIY3Q>

## **通報内容の入力**

**注意事項を確認の上、通報内容を入力して ください。**

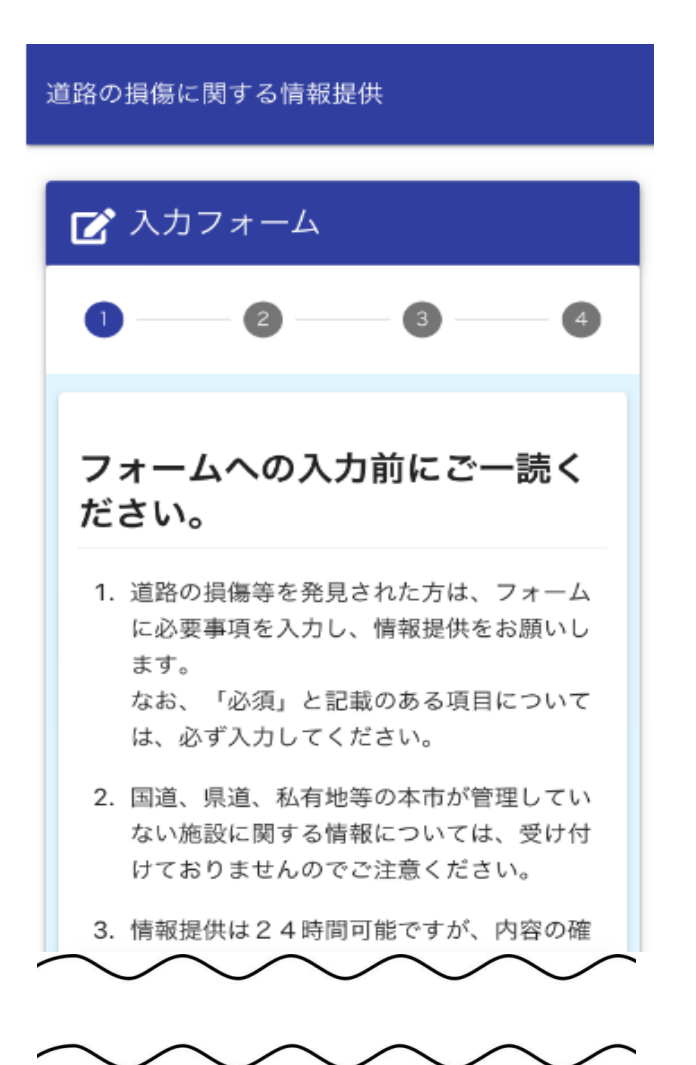

### ■ 入力フォーム  $\boldsymbol{\omega}$ m 損傷箇所がある構造物等を以下から 選択してください。必須 ○ 路面 ○ 側溝 ○ 防護柵 (ガードレールなど) ○ 街路灯 ○ カーブミラー ○ 街路樹 ○ その他

#### 損傷箇所の状況を具体的に入力して ください。必須

1m四方で、5cmくらい舗装が陥没してい る。 側溝蓋が3枚破損している。

## **損傷箇所の撮影**

**カメラマークをタップし、損傷箇 所の状態が分かる写真(近景)と、 損傷箇所を含めた全体の様子が分 かる写真(遠景)をそれぞれ撮影 してください。**

**⚠写真撮影は、くれぐれも周囲の 安全を確認の上行ってください!**

**損傷箇所の所在地について、より 正確に把握できるよう、具体的な 住所や目印となる建物やその位置 関係など入力してください。**

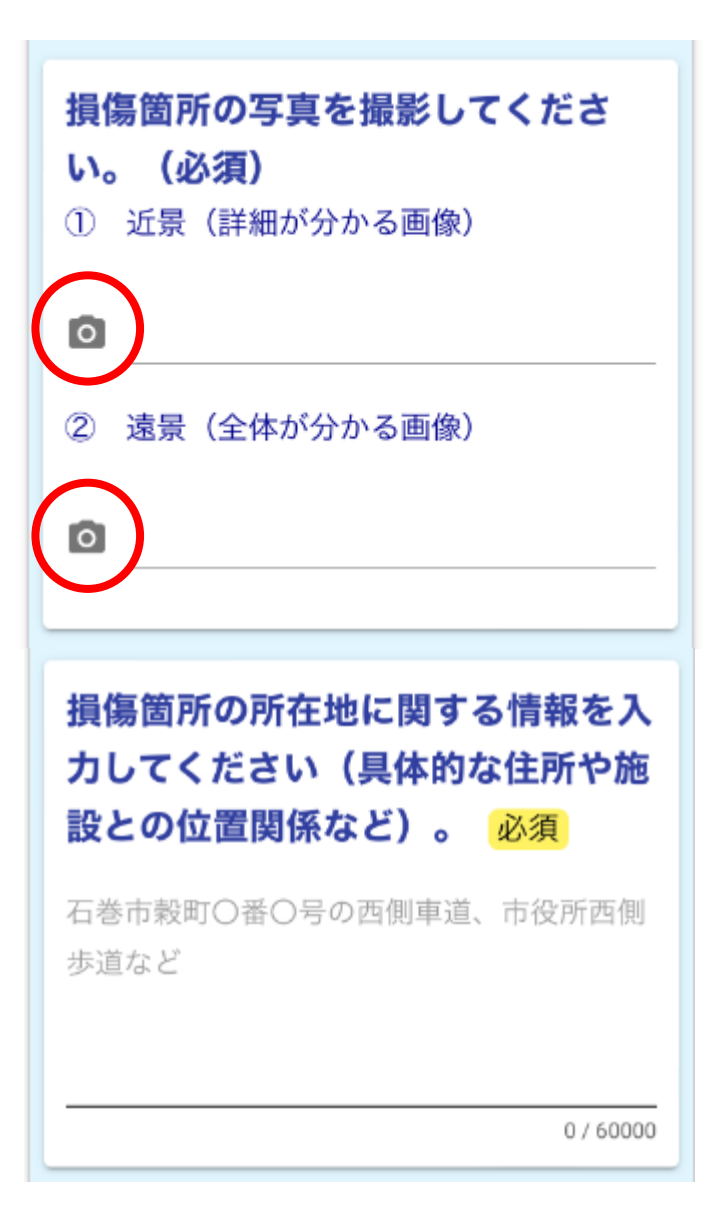

## **損傷箇所の位置情報の指定**

**損傷箇所の位置を表示される地図 から指定してください。**

**※位置情報サービスを許可すると、現在地 が自動的に計測されます。 ※緯度経度は、損傷箇所の位置を指定する と自動的に表示されますので入力は不要で す。**

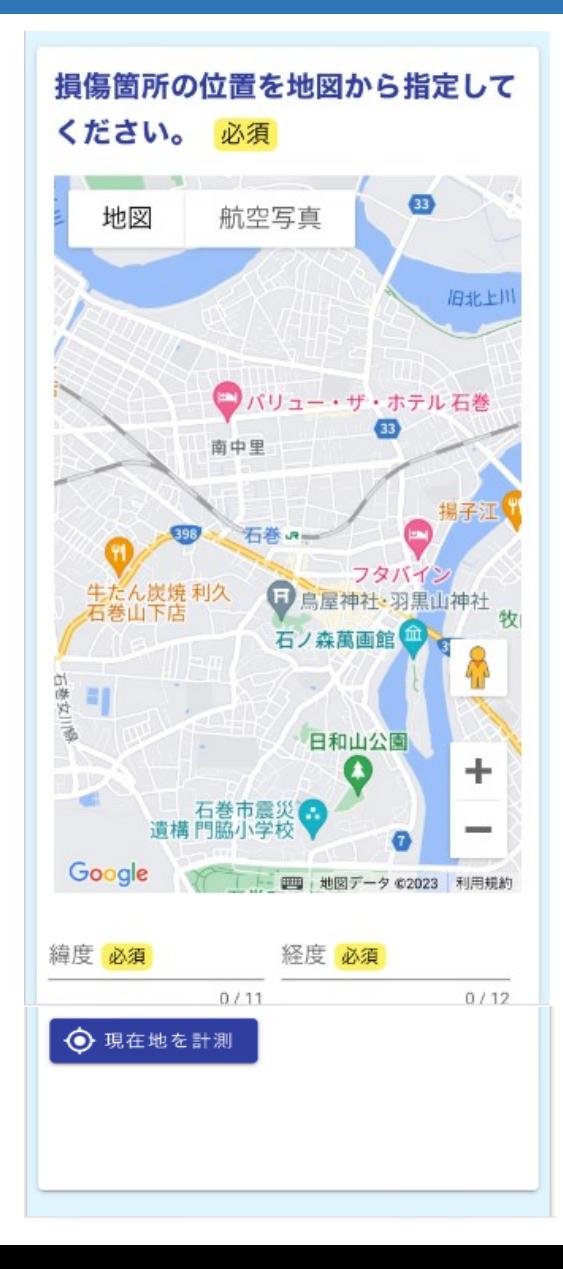

### **目印の撮影と発見日の入力**

**損傷箇所付近に目印となる建物等 があればその写真を撮影してくだ さい。**

**※任意ですが、より正確な位置が 特定できますので御協力をお願い いたします。**

**損傷箇所を発見された日をカレン ダーから選択してください。**

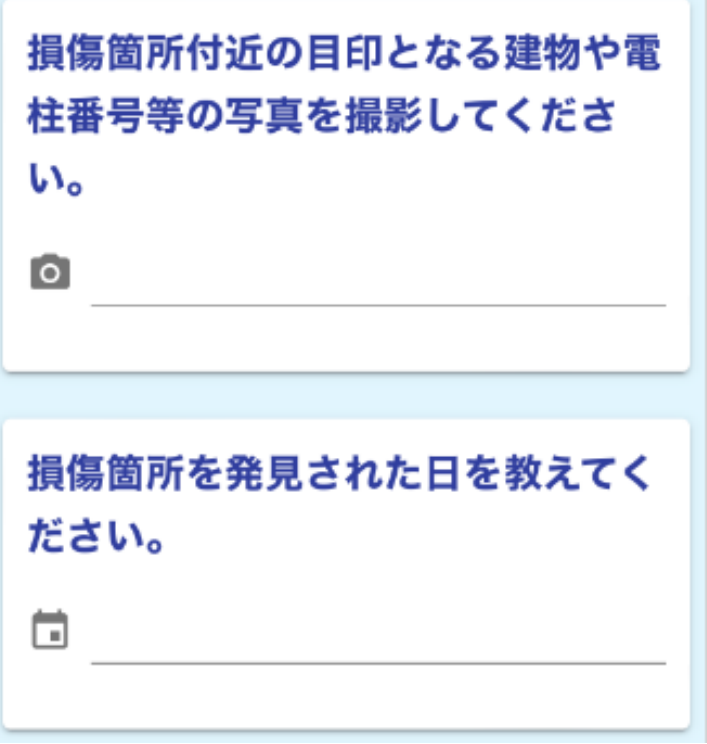

## **通報される方の情報の入力**

### **通報される方の情報を入力して ください。**

**入力が終わりましたら、「確認 画面へ進む」をタップしてくだ さい。**

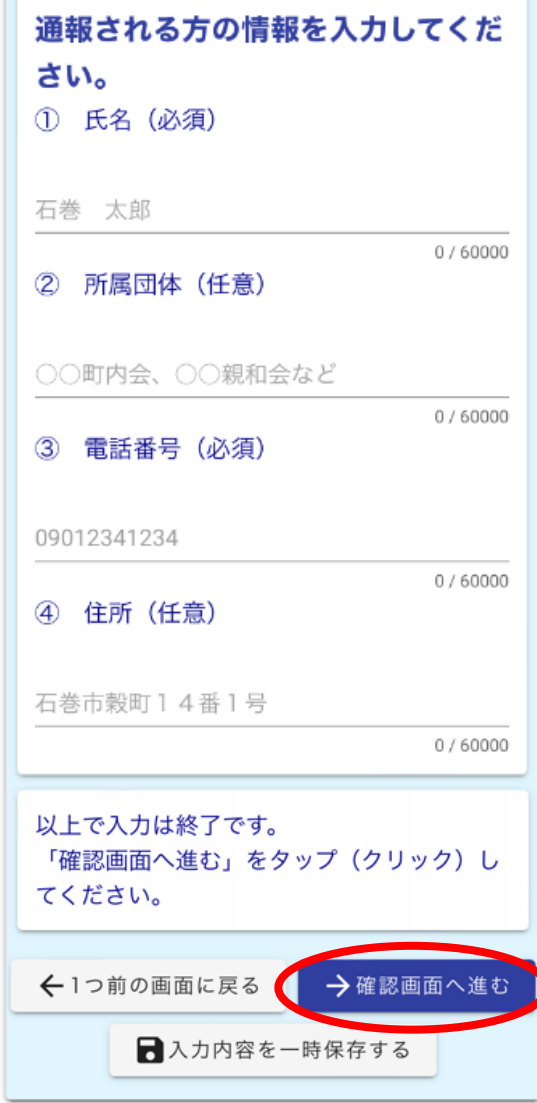

### **通報内容の確認**

### **入力した内容に間違いがなければ、 「→送信」をタップします。**

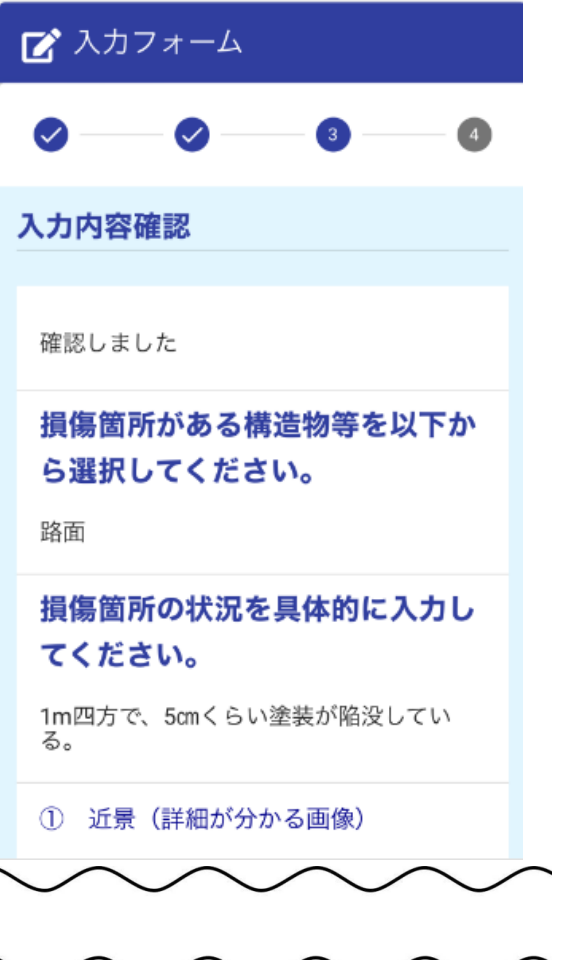

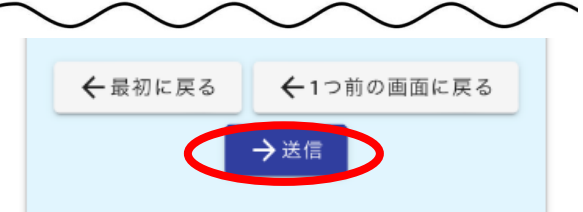

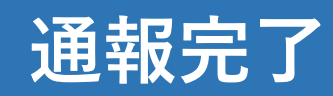

**以上で、通報内容の送信は完了と なります。**

**職員は、届いた通報内容を確認し、 順に対応します。**

**なお、緊急を要する場合は、これ までどおり、電話にてご連絡願い ます。**

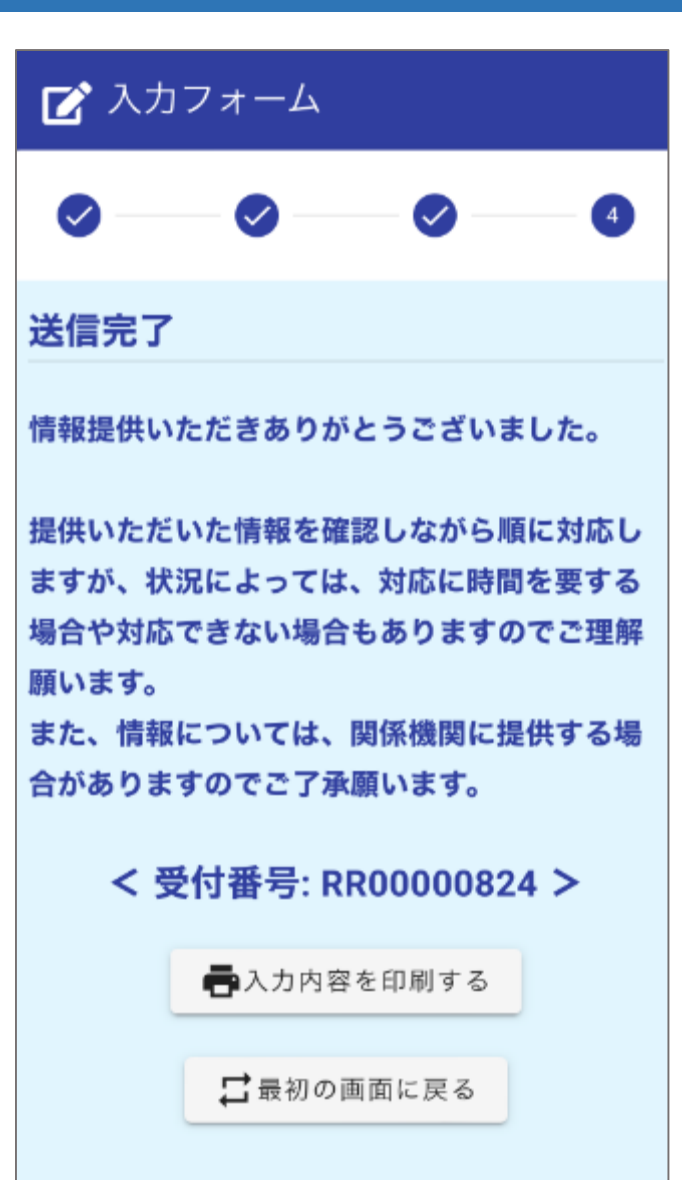